# **SHARP**

## **RW-16G1**

Windows®7 Professional 32bit ダウングレードモデル向け ドライバーインストール手順書

### 目次

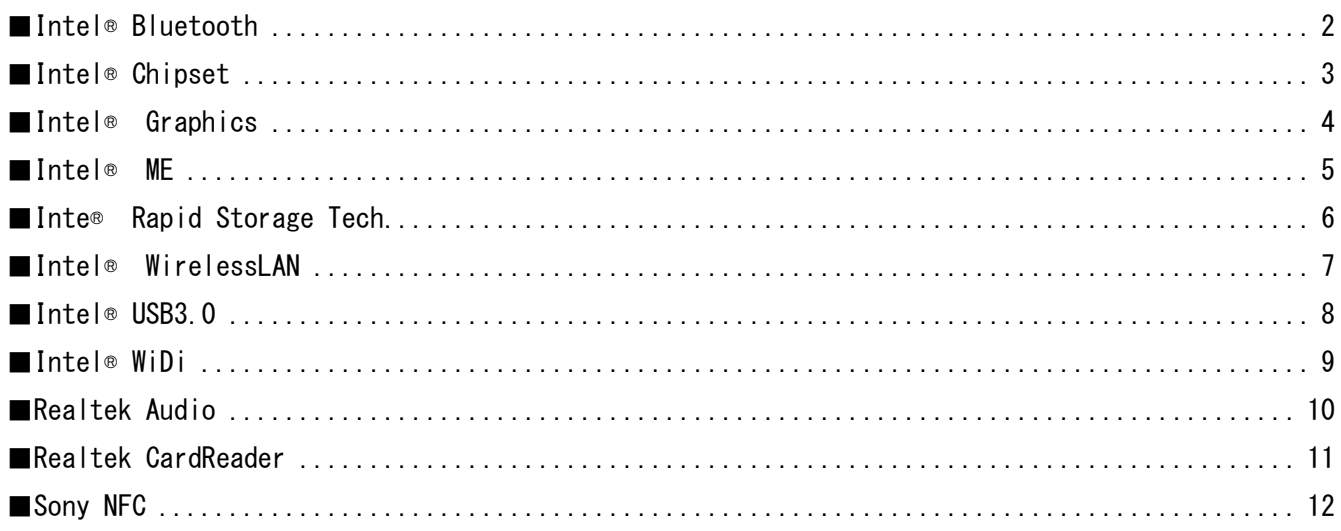

#### <span id="page-1-0"></span>■Intel® Bluetooth

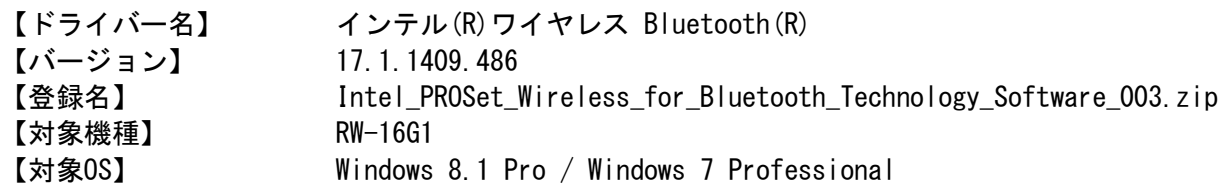

==============================================================================

<ご注意>

本手順に従ってインストールを行うことでBluetooth機器の設定が初期化されます。このためBluetooth 機器を使用するには再設定を行う必要があります。

<インストール手順>

- 1. Intel PROSet Wireless for Bluetooth Technology Software 003.zipを解凍し、その中に含まれる Autorun.exeを実行します。
- 2.「ユーザーアカウント制御」ダイアログボックスが表示されたら、《はい》ボタンをクリックします。
- 3.「Welcome to the Intel® PROSet/Wireless Tools Installation Wizard」ダイアログボックスが表示 されたら、《次へ》ボタンをクリックします。
- 4.「インテル(R) ワイヤレス Bluetooth(R)セットアップ・ウィザードにようこそ」ダイアログボックス が表示されたら、《次へ》ボタンをクリックします。
- 5.「使用許諾契約書」ダイアログボックスが表示されたら、「使用許諾契約の条項に同意します」にチェ ックを入れ、《次へ》ボタンをクリックします。
- 6.「インストール先フォルダー」ダイアログボックスが表示されたら、《次へ》ボタンをクリックします。
- 7・「インストール中...」ダイアログボックスが表示され、インストールが始まります。
- 8.「インテル(R) ワイヤレス Bluetooth(R)セットアップ・ウィザードを完了しました」ダイアログボック

スが表示されたら、《完了》ボタンをクリックします。再起動が要求された場合は再起動を行ってください。

<バージョン確認>

- 1.《スタート》-《コントロールパネル》-《ハードウェアとサウンド》を開きます。
- 2.「デバイスとプリンター」から《デバイスマネージャー》を開きます。
- 3.《Bluetooth 無線》を開きます。
- 4.《インテル(R) ワイヤレス Bluetooth(R)》をダブルクリックして開き、「ドライバー」タブをクリッ クします。
- → 「バージョン:」に「17.1.1409.486」と表示されていれば、正常にインストールされています。 Bluetooth デバイスの再設定を行ってください。

<span id="page-2-0"></span>■Intel<sup>®</sup> Chipset

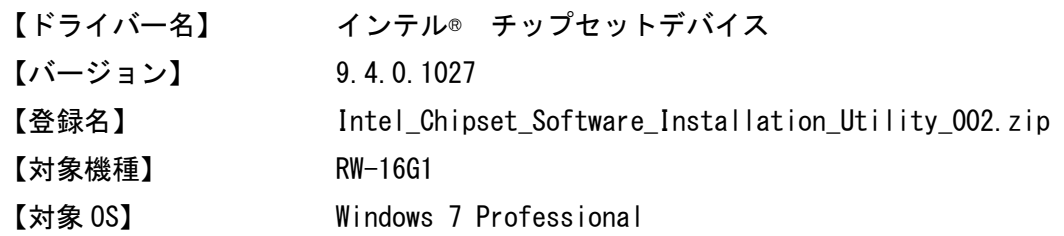

<インストール手順>

- 1.Intel Chipset Software Installation Utility.zip を解凍し、infinst\_autol.exe を実行します。
- 2.「ユーザーアカウント制御」ダイアログボックスが表示されたら、<<はい>>ボタンをクリックします。
- 3.「Intel(R) Package Manager」ダイアログボックスが表示されファイルが伸張処理されますので少し待 ちます。
- 4.「インテル(R) チップセットデバイスソフトウェア」ダイアログボックスの「セットアッププログラム へようこそ」が表示されたら、〈〈次へ〉〉ボタンをクリックします。
- 5.「使用許諾契約書」ダイアログボックスが表示ますので、<<はい>>ボタンをクリックします。
- 6.「ReadMe ファイル情報」ダイアログボックスが表示ますので、<<次へ>>ボタンをクリックします。
- 7.「セットアップ完了」ダイアログボックスが表示ますので、<<完了>>ボタンをクリックします。

<バージョン確認>

- 1.<<スタート>>-<<コントロールパネル>>-<<ハードウェアとサウンド>>-<<デバイスとプリンター>>から <<デバイスマネージャ>>を開きます。
- 2. <<システムデバイス>>を開きます。
- 3. <<Intel(R) 8 Series LCP Controller (Premium SKU) 9C43>>をダブルクリックして開き、「ドライバ ー」タブをクリックします。
	- → 「バージョン:」に「9.4.0.1027」と表示されていれば、正常にインストールされています。

<span id="page-3-0"></span>■Intel<sup>®</sup> Graphics

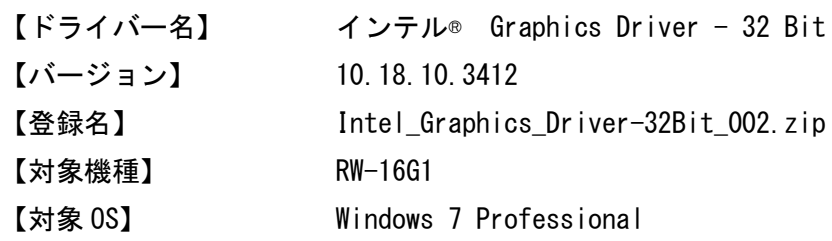

<インストール手順>

- 1.Intel\_Graphics\_Driver-32Bit\_002.zip を解凍し、その中に含まれる win32.zip を解凍します。
- 2.Setup.exe を実行します。
- 3. 「ユーザーアカウント制御」ダイアログボックスが表示されたら、<<はい>>ボタンをクリックします。
- 4. 「インテル(R) インストールフレームワーク」ダイアログボックスが表示されたら、<<次へ>>ボタンを クリックします。
- 5.「使用許諾契約書」が表示されますので、〈〈はい〉〉ボタンをクリックします。
- 6.「システム要件とインストール情報」が表示されますので、<<次ヘ>>ボタンをクリックします。
- 7.「セットアップの進行状況」ダイアログボックスが表示ますので、「[次へ]をクリックしてください」が 表示されたら、〈〈次へ〉〉ボタンをクリックします。
- 8.「今すぐ再起動しますか」の問いに、「はい、コンピューターを今すぐ再起動します」か、「いいえ、9. コンピューターを後で再起動します」のどちらかを選んだ後、<<完了>>ボタンをクリックします。

<バージョン確認>

- 1. <<スタート>>-<<コントロールパネル>>-<<ハードウェアとサウンド>>-<<デバイスとプリンター>>から <<デバイスマネージャ>>を開きます。
- 2. <<ディスプレイアダプター>>を開きます。
- 3. <<Intel (R) HD Graphics Family>>をダブルクリックして開き、「ドライバー」タブをクリックします。 → 「バージョン:」に「10.18.10.3412」と表示されていれば、正常にインストールされています。

<span id="page-4-0"></span>■Intel® ME

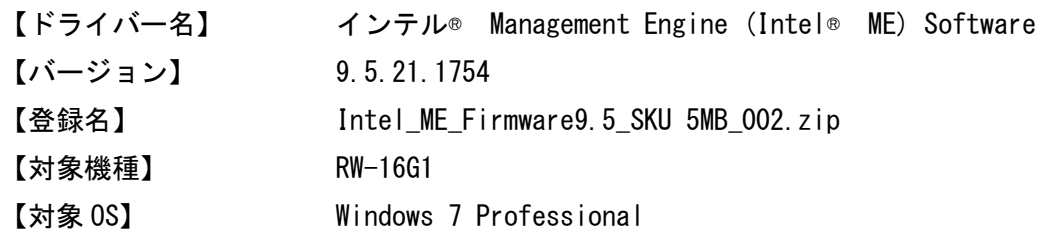

<インストール手順>

- 1.Intel\_ME\_Firmware9.5\_SKU\_5MB.zip を解凍し、その中に含まれる ME9.5\_5M\_9.5.21.1754\_SW\_Only.zip を解凍します。
- 2.Installers フォルダ内の MEI-Only Installer フォルダの MEISetup.exe を実行します。
- 3.「ユーザーアカウント制御」ダイアログボックスが表示されたら、<<はい>>ボタンをクリックします。
- 4.「Intel(R) マネジメント・エンジン コンポーネント」ダイアログボックスの「セットアップ プログラ ムへようこそ」が表示されたら、<<次へ>>ボタンをクリックします。
- 5.「使用許諾契約書」ダイアログボックスが表示ますので、<<はい>>ボタンをクリックします。
- 6.「セットアップの進行状況」ダイアログボックスが表示ますので、「[次へ]をクリックしてください」が 表示されたら、〈〈次へ〉〉ボタンをクリックします。
- 7.「セットアップ完了」ダイアログボックスが表示ますので、<<完了>>ボタンをクリックします。

<バージョン確認>

- 1. 〈〈スタート>>-<<コントロールパネル>>-<<ハードウェアとサウンド>>-<<デバイスとプリンター>> からくくデバイスマネージャ>>を開きます。
- 2.<<システムデバイス>>を開きます。
- 3.<<Intel(R) Management Engine Interface>>をダブルクリックして開き、「ドライバー」タブをクリ ックします。
	- → 「バージョン:」に「9.5.21.1754」と表示されていれば、正常にインストールされています。

<span id="page-5-0"></span>■Intel® Rapid Storage Tech

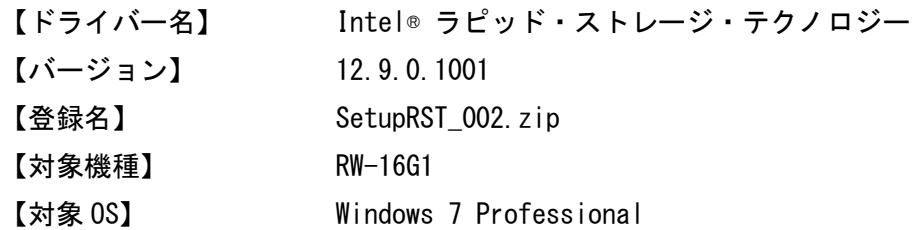

<インストール手順>

- 1.SetupRST\_002.zip を解凍し、その中に含まれる SetupRST.exe を実行します。
- 2.「ユーザーアカウント制御」ダイアログボックスが表示されたら、<<はい>>ボタンをクリックします。
- 3.「Intel(R) ラピッド・ストレージ・テクノロジー」ダイアログボックスの「ようこそ」が表示されたら、 <<次へ>>ボタンをクリックします。
- 4.「使用許諾契約書」ダイアログボックスが表示されたら、「使用許諾契約の条項に同意する」にチェック 行い、〈〈次へ〉〉ボタンをクリックします。
- 5.「ReadMe ファイル情報」ダイアログボックスが表示ますので、<<次へ>>ボタンをクリックします。
- 6.「宛先フォルダー」ダイアログボックスが表示されたら、《次へ》ボタンをクリックします。(インスト ール先を変更する場合は変更します。)
- 7.「完了」ダイアログボックスが表示ますので、「次の製品が正常にインストールされました。 インテル (R) ラピッド・ストレージ・テクノロジー」を確認し、「今すぐ再起動しますか」の問いに、「はい、コ ンピューターを今すぐ再起動します」か、「いいえ、コンピューターを後で再起動します」のどちらか を選んだ後、〈〈完了〉〉ボタンをクリックします。

<バージョン確認>

- 1. 〈〈スタート〉〉-〈〈コントロールパネル〉〉-〈〈ハードウェアとサウンド〉〉を開きます。
- 2.「デバイスとプリンター」から<<デバイスマネージャ>>を開きます。
- 3. <<IDE ATA/ATAPI コントローラー>>を開きます。
- 4. <<Intel (R) 8 Series Chipset Family SATA AHCI Controller>>をダブルクリックして開き、「ドライバ ー」タブをクリックします。
	- → 「バージョン:」に「12.9.0.1001」と表示されていれば、正常にインストールされています。

<span id="page-6-0"></span>■Intel® WirelessLAN

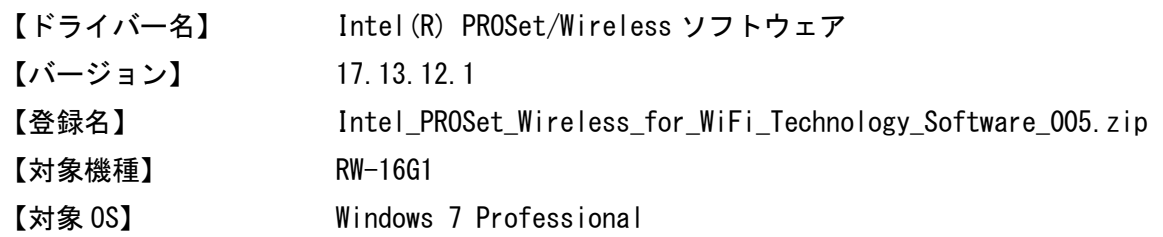

<インストール手順>

- 1 . Intel\_PROSet\_Wireless\_for\_WiFi\_Technology\_Software\_005.zip を 解 凍 し 、 そ の 中 に 含 ま れ る Autorun.exe を実行します。
- 2.「ユーザーアカウント制御」ダイアログボックスが表示されたら、《はい》ボタンをクリックします。
- 3.「Intel® PROSet/Wireless ソフトウェア」ダイアログボックスが表示されたら、「エンドユーザー使用 許諾契約(EULA)を確認し、同意します」にチェックを入れ、《アップグレード》ボタンをクリックしま す。
- 4.「インストールを完了するには再起動が必要です。・・・」ダイアログボックスが表示されますので、 《はい》ボタンをクリックして再起動します。

- 1.《スタート》-《コントロールパネル》-《ハードウェアとサウンド》を開きます。
- 2.「デバイスとプリンター」から《デバイスマネージャー》を開きます。
- 3.《ネットワークアダプター》を開きます。
- 4.《Intel(R) Dual Band Wireless-AC 7260》をダブルクリックして開き、「ドライバー」タブをクリック します。
- → 「バージョン:」に「17.13.12.1」と表示されていれば、正常にインストールされています。

<span id="page-7-0"></span>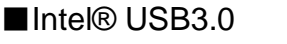

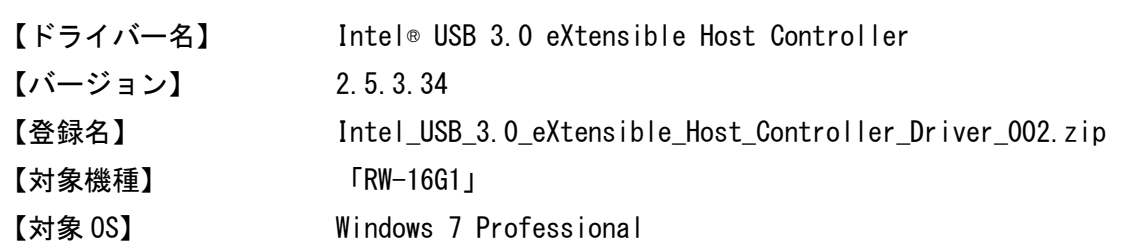

<インストール手順>

- 1.Intel\_USB\_3.0\_eXtensible\_Host\_Controller\_Driver\_002.zip を解凍し、その中に含まれる SetupUSB フォルダの中の Setup.exe を実行します。
- 2.「ユーザーアカウント制御」ダイアログボックスが表示されたら、<<はい>>ボタンをクリックします。

==============================================================================

- 3.「インテル(R) USB 3.0 eXtensible ホスト・コントローラードライバー セットアッププログラムに ようこそ」ダイアログボックスが表示されたら、<<次へ>>ボタンをクリックします。
- 4.「使用許諾契約書」が表示されたら、〈〈はい〉〉ボタンをクリックします。
- 5.「ReadMe ファイル情報」が表示されたら、<<次へ>>ボタンをクリックします。
- 6.「セットアップの進行状況」で「次をクリックしてください」が表示されたら、<<次へ>>ボタンをクリ ックします。
- 7.「セットアップ完了」ダイアログボックスが表示ますので、「今すぐ再起動しますか」の問いに、「はい、 コンピューターを今すぐ再起動します」か、「いいえ、コンピューターを後で再起動します」のどちら かを選んだ後、<<完了>>ボタンをクリックします。

- 1. 〈〈スタート〉〉-〈〈コントロールパネル〉〉-〈〈ハードウェアとサウンド〉〉を開きます。
- 2.「デバイスとプリンター」から<<デバイスマネージャ>>を開きます。
- 3.<<ユニバーサルシリアルバスコントローラー>>を開きます。
- 4. <<インテル(R) USB 3.0 eXtensible ホスト・コントローラー>>をダブルクリックして開き、「ドライバ ー」タブをクリックします。
	- → 「バージョン:」に「2.5.3.34」と表示されていれば、正常にインストールされています。

<span id="page-8-0"></span>■Intel® WiDi

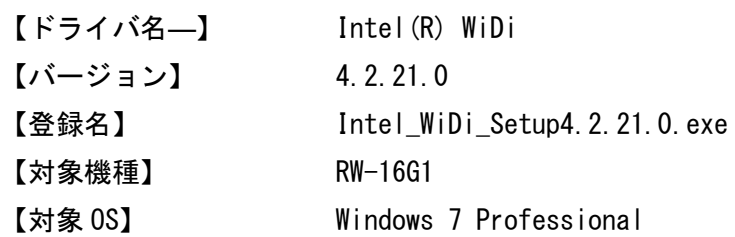

<インストール手順>

- 1.Intel\_WiDi\_Setup4.2.21.0.zip を解凍し、その中に含まれる Setup4.2.21.0.exe を実行します。
- 2.「ユーザーアカウント制御」ダイアログボックスが表示されたら、<<はい>>ボタンをクリックします。

==============================================================================

- 3. 「インテル(R) WiDi 用のインストーラーにようこそ」ダイアログボックスが表示されたら、<<次へ>>ボ タンをクリックします。
- 4.「使用許諾契約」が表示されたら、「使用許諾契約に同意します」にチェックを行い、<<次へ>>ボタンを クリックします。
- 5.「インテル(R) WiDi 用のインストーラーが正常に完了しました」が表示されたら、<<完了>>ボタンをク リックします。

- 1.<<スタート>>-<<コントロールパネル>>-<<プログラム>>-<<プログラムのアンインストール>>を開きま す。
- 2. <<<インテル(R) WiDi>>のバージョンの項に「4.2.21.0」と表示されていれば、正常にインストールされ ています。

<span id="page-9-0"></span>■Realtek Audio

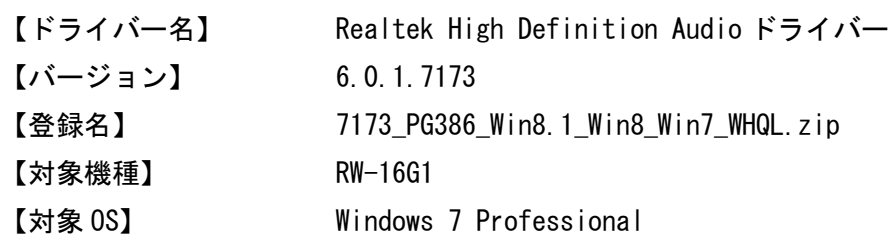

<インストール手順>

- 1.7173\_PG386\_Win8.1\_Win8\_Win7\_WHQL.zip を解凍し、その中に含まれる Setup.exe を実行します。
- 2.「ユーザーアカウント制御」ダイアログボックスが表示されたら、<<はい>>ボタンをクリックします。

==============================================================================

- 3.「Realtek High Definition Audio Driver の InstallShield Wizard へようこそ」ダイアログボックス が表示されたら、《次へ》ボタンをクリックします。
- 4.「InstallShield Wizard の完了」ダイアログボックスが表示されたら、「はい、今すぐコンピューター を再起動します」か、「いいえ、後でコンピューターを再起動します。」のどちらかを選んだ後、<<完了 >>ボタンをクリックします。

- 1. 〈〈スタート>>-<<コントロールパネル>>-<<ハードウェアとサウンド>>を開きます。
- 2.「デバイスとプリンター」からくくデバイスマネージャ>>を開きます。
- 3. << サウンド、ビデオ、およびゲームコントローラー>>を開きます。
- 3.<<Realtek High Definition Audio>>をダブルクリックして開き、「ドライバー」タブをクリックします。 → 「バージョン:」に「6.0.1.7173」と表示されていれば、正常にインストールされています。

<span id="page-10-0"></span>■Realtek CardReader

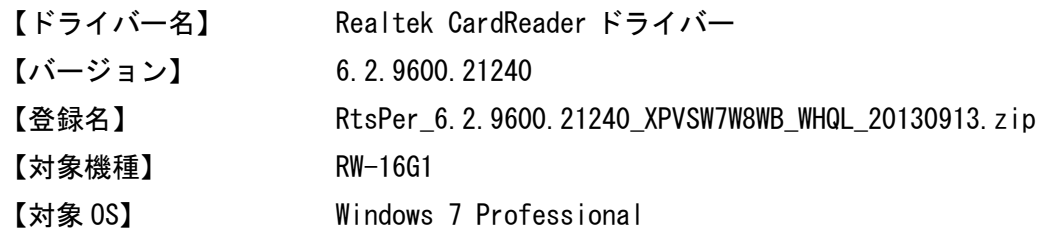

<インストール手順>

1.RtsPer\_6.2.9600.21240\_XPVSW7W8WB\_WHQL\_20130913.zip を解凍し、その中に含まれる Setup.exe を実 行します。

==============================================================================

- 2.「ユーザーアカウント制御」ダイアログボックスが表示されたら、<<はい>>ボタンをクリックします。
- 3. 「InstallShield Wizard の完了」ダイアログボックスが表示されたら、<<完了>>ボタンをクリックしま す。

- 1.<<スタート>>--<<コントロールパネル>>-<<ハードウェアとサウンド>>を開きます。
- 2.「デバイスとプリンター」からくくデバイスマネージャ>>を開きます。
- 3. <<メモリ テクノロジ ドライバー>>を開きます。
- 4. <<Realtek PCIE CardReader>>をダブルクリックして開き、「ドライバー」タブをクリックします。 → 「バージョン:」に「6.2.9600.21240」と表示されていれば、正常にインストールされています。

### <span id="page-11-0"></span>■Sony NFC

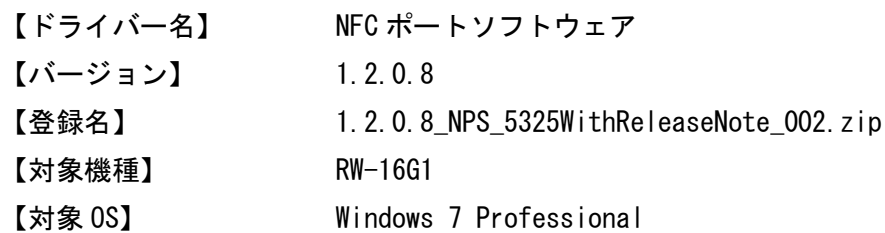

<インストール手順>

1.1.2.0.8\_NPS\_5325WithReleaseNote\_002.zip を解凍し、その中に含まれる NFCPort.exe を実行します。

==============================================================================

- 2.「ユーザーアカウント制御」ダイアログボックスが表示されたら、<<はい>>ボタンをクリックします。
- 3.「NFC Port Software Setup Ver5.3.2.5」ダイアログボックスの「はじめに」が表示されたら、<<次へ >>ボタンをクリックします。・「ファイルコピーの開始」が表示されたら、<<次へ>>ボタンをクリックし ます。
- 4.「InstallShield Wizard の完了」が表示されたら、<<完了>>ボタンをクリックします。

<バージョン確認>

- 1.<<スタート>>-<<設定>>-<<コントロールパネル>>-<<ハードウェアとサウンド>>を開きます。
- 2.「デバイスとプリンター」から<<デバイスマネージャ>>を開きます。
- 3. <<NFC Port>>を開きます。
- 4.<<NFC Port/PaSoTi 100 USB>>をダブルクリックして開き、「ドライバー」タブをクリックします。 → 「バージョン:」に「1.2.0.8」と表示されていれば、正常にインストールされています。

本書は、改良のため事前の予告無く内容の一部が変更されることがあります。

15①